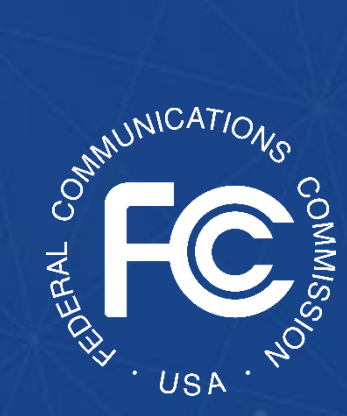

A step-by-step guide for Applicants completing FCC Form 5640: *Application Request for Funding Allocation*

OMB Control No. 3060-1270

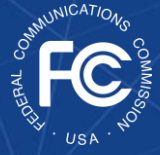

## **Table of Contents**

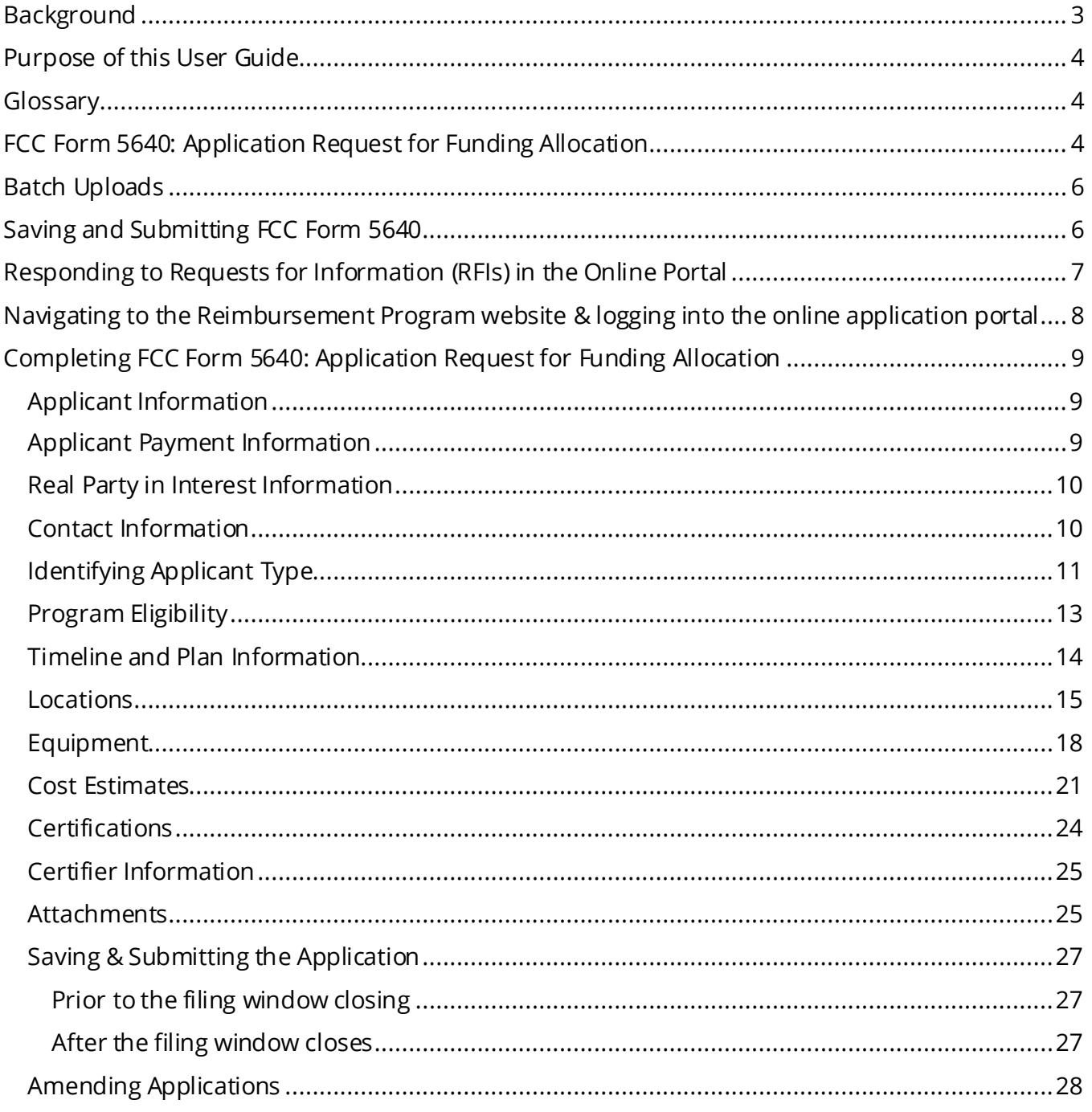

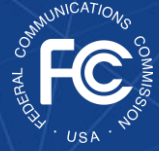

### <span id="page-2-0"></span>Background

The Secure and Trusted Communications Networks Act of 2019 (Secure Networks Act), as amended, directed the Federal Communications Commission (FCC or Commission) to establish the Secure and Trusted Communications Networks Reimbursement Program (Reimbursement Program or SCRP).<sup>1</sup> The purpose of the \$1.9 billion Reimbursement Program is to reimburse providers of advanced communications services with ten million or fewer customers for costs reasonably incurred in the removal, replacement, and disposal of covered communications equipment or services produced or provided by Huawei Technologies Company (Huawei) or ZTE Corporation (ZTE) that pose a national security risk, that were obtained by providers on or before June 30, 2020.<sup>2</sup>

In the *2020 Supply Chain Order*, the Commission established the Reimbursement Program and adopted rules for the Reimbursement Program codified in section 1.50004 of its rules.<sup>3</sup> The Commission revised these rules in the *2021 Supply Chain Order* and provided additional guidance on the application and reimbursement process in the *Finalized Reimbursement Process Public Notice*, including FCC Form 5640: Application Request for Funding Allocation (FCC Form 5640) and a Catalog of Eligible Expenses and Estimated Costs (Cost Catalog), and separately on the disposal process. 4 The application filing window for the Reimbursement Program will open on October 29, 2021 at 12:00 AM ET<sup>5</sup> and close on Friday, January 28, 2022 at 11:59 PM ET. $^6$ 

<sup>1</sup> *Secure and Trusted Communications Act of 2019*, Pub. L. No. 116-124, 134 Stat. 158 (2020) (codified as amended at 47 U.S.C. § 1601-1609 (Secure Networks Act); *Consolidated Appropriations Act, 2021*, Pub. L. No. 116-260, § 901, 134 Stat. 1182 (2020) (CAA).

<sup>2</sup> *2021 Supply Chain Order*, 2021 WL 3024271, at 49-51, Appx. A.

<sup>3</sup> *Protecting Against National Security Threats to the Communications Supply Chain Through FCC Programs*, WC Docket No. 18-89, Second Report and Order, 35 FCC Rcd 14284, 14374-83, Appx. A (2020) (*2020 Supply Chain Order*); 47 CFR § 1.50004.

<sup>4</sup> *Protecting Against National Security Threats to the Communications Supply Chain Through FCC Programs*, WC Docket No. 18-89, Third Report and Order, FCC 21-86, 2021 WL 3024271, at 49-51, Appx. A (Jul. 14, 2021) (*2021 Supply Chain Order*); *Wireline Competition Bureau Finalizes Application Filings, Procedures, Cost Catalog, and Replacement List for the Secure and Trusted Communications Networks Reimbursement Program*, WC Docket No. 18-89, Public Notice, DA 21-947 (WCB Aug. 3, 2021) (*Finalized Reimbursement Process Public Notice*); *Wireline Competition Bureau Announces Best Practices for Equipment Disposal and Revises FCC Form 5640 Certifications for the Secure and Trusted Communications Networks Reimbursement Program*, WC Docket No. 18- 89, Public Notice, DA 21-1234 (WCB Sept. 30, 2021).

<sup>5</sup> *Wireline Competition Bureau Announces Application Filing Window for the Secure and Trusted Communications Networks Reimbursement Program – Filing Window Opens October 29, 2021*, WC Docket No. 18-89, Public Notice, DA 21-1207 (WCB Sept. 27, 2021).

<sup>6</sup> *New Reimbursement Program Filing Window Closing Date—January 28, 2022*, WC Docket No. 18-89, Order, DA 21-1648 (WCB Dec. 29, 2021).

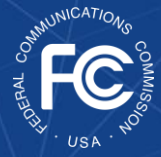

Participation in the Reimbursement Program is limited to providers of advanced communications services providing high-speed, switched, broadband telecommunications capability that enables users to originate and receive high-quality voice, data, graphics, and video telecommunications using any technology with connection speeds of at least 200 kbps in either direction.<sup>7</sup> Schools, libraries, or health care providers, or consortium thereof, that provide facilities -based broadband connections of at least 200 kbps in one direction to end users may qualify as providers of advanced communications services.<sup>8</sup>

### <span id="page-3-0"></span>Purpose of this User Guide

This document is intended to be utilized as a step-by-step user guide for Applicants to the Reimbursement Program. This user guide is not a substitute for the requirements in the Secure Networks Act, the Commission's rules, and official FCC guidance including: the *2020 Supply Chain Order, 2021 Supply Chain Order*, *Finalized Reimbursement Process Public Notice, Cost Catalog,* and other official documents released by the Commission related to the Reimbursement Program. Any contradiction is inadvertent.

### <span id="page-3-1"></span>Glossary

CPE: Customer Premises Equipment

FCC: Federal Communications Commission (also The Commission')

FA: Fund Administrator

Reimbursement Program: Secure and Trusted Communications Networks Reimbursement Program

RFI: Request for Information

FRN: FCC Registration Number

Covered equipment or service: Covered communications equipment or service produced or provided by Huawei or ZTE that was obtained on or before June 30, 2020

### <span id="page-3-2"></span>FCC Form 5640: Application Request for Funding Allocation

During the filing window, eligible providers of advanced communications services may request funding from the Reimbursement Program for the costs reasonably incurred for the removal, replacement, and disposal of covered Huawei and ZTE communications equipment or services. In order to be considered for Reimbursement Program funding, eligible providers of advanced communications services must submit an FCC Form 5640: Application Request for Funding Allocation online. The FCC utilizes an online

Please refer to the FAQs for more guidance and information on the Reimbursement Program.

 $7$  47 CFR § 1.50001(a).

<sup>8</sup> *2020 Supply Chain Order*, 35 FCC Rcd at 14332-33, para. 112.

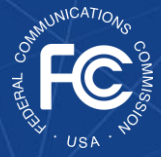

application portal (administered through ServiceNow) to maintain the application process for the Reimbursement Program to receive and process FCC Form 5640. The online portal is broken up into multiple parts based on the required filings for different stages of the Reimbursement Program. Applicants will need to complete the FCC Form 5640: Application Request for Funding Allocation first, which must be submitted before the filing window closes.

To initiate an application, applicants will first need to access the SCRP Filing Portal via the SCRP Welcome Page. A link to the welcome page will be located a[t https://www.fcc.gov/supplychain](https://www.fcc.gov/supplychain) once the filing window opens. To access the SCRP Filing Portal, applicants will need to provide their Commission Registration System (CORES) username and password. If an applicant does not have a CORES username and password, then the applicant will first need to register with CORES to obtain a username and password at <https://apps.fcc.gov/cores/userLogin.do>.

As part of FCC Form 5640, Applicants will be asked to enter information about the location(s) of their covered communications equipment or service(s); details on each piece of equipment or service(s), both existing and replacement; and cost estimates for their replacement equipment or service(s). **Applicants are limited, due to system constraints, to entering 1,000 locations, 1,000 pieces of equipment (combined existing and replacement) and 20,000 cost estimates in each application submitted**. Applicants that anticipate exceeding any of these limits will need to submit multiple applications using different FCC Registration Numbers (FRNs) obtained through CORES such that no one application exceeds any of these limits

Additionally, only one user can work inside the Form 5640 application at a time. Therefore, Applicants that will exceed the location, equipment or cost estimate limits or those that are concerned about their ability to complete the application within the filing window period may do one of the following, as applicable:

- Applicants with multiple eligible subsidiaries can apply at the subsidiary level, as opposed to the holding company level, using the FRN of each subsidiary for separate applications. This will allow unique users to work on each application and may allow Applicants to avoid the above limitations.
- Applicants may also create multiple FRNs associated with one entity EIN/TIN. This will allow the Applicant to create multiple applications, one for each FRN, enabling unique users to work on each application.

If Applicants choose to create additional/multiple FRNs they will need to provide an attachment of all related FRNs that can be considered during the review period. They will also need to provide the same required eligibility and cost estimate attachments with each application to prevent any delay in the review of each application.

Applicants who choose to create multiple FRNs for use in creating multiple FCC Form 5640 Applications should use the same TIN in the TIN field of each FRN registration filing. When creating new FRNs, it is important that Applicants use a consistent naming convention that somehow indicates the FRNs are associated, e.g., Applicants may organize their applications geographically,

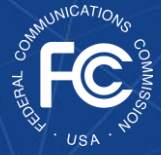

by distribution layer, or any logical manner and use an FRN naming conventions that reflects that decision.

Providers may refer to the Secure and Trusted Communications Networks Reimbursement Program Webinar, available on the SCRP website, for a walk-through of the system to help them determine if one of these two options are applicable for their circumstance. Providers are encouraged to visit the SCRP website frequently for updated information and guidance.

### <span id="page-5-0"></span>Batch Uploads

The FCC Form 5640 will allow applicants to download Excel batch upload templates for the locations, equipment, and cost estimate sections of the application. These templates can be completed offline, outside the SCRP Filing Portal, so that multiple users can work within the same template or on multiple versions of the same template and then combined. The completed batch files can then be uploaded into the FCC Form 5640 application.

### <span id="page-5-1"></span>Saving and Submitting FCC Form 5640

Applicants can save their FCC Form 5640 application as they progress by clicking the blue 'Save as Draft' button in the bottom left of the page. Applicants will have the ability to save and return to their application up until the filing window closes. Applicants must submit their application prior to the window closing. A saved application that is not submitted prior to the filing window closing will not be considered.

All parts of the online application that have a red asterisk  $(*)$  are mandatory and need to be completed by the Applicant before they can submit their application. Applicants are encouraged to complete all relevant parts of the application, including those that are not mandatory and do not have a red asterisk, as this may expedite the review of their application. Contacting the Help Desk

If Applicants have questions throughout the application process, they may contact the Reimbursement Program Help Desk by emailing [SCRPFundAdmin@fcc.gov](mailto:SCRPFundAdmin@fcc.gov) or calling (202)-418-7540. The Help Desk is available from 9:00 AM ET to 5:00 PM ET, Monday through Friday, except for Federal holidays.

Additionally, Applicants can reference the Frequently Asked Questions (FAQs) document posted on the Reimbursement Program website, [www.fcc.gov/supplychain](http://www.fcc.gov/supplychain), for further information.

Save as Draft

*Figure 1: The blue 'Save as Draft' button is available at the bottom left hand of the screen until you are ready to submit*

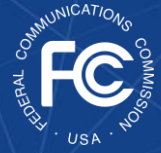

### <span id="page-6-0"></span>Responding to Requests for Information (RFIs) in the Online Portal<sup>9</sup>

After the filing window has closed, the FCC and/or Reimbursement Program Fund Administrator may ask the Applicant via a request for information (RFI) for additional information, and to amend their application and/or estimate. Applicants will receive an RFI notification via email and will respond to the RFI request within the online portal. This RFI notification will also unlock their

application to allow amendments. Failure to respond to an RFI could potentially result in a delay or denial in funding. Applicants will be given a 15-day period to cure any material defects identified in an RFI before an application request can be denied by the FCC.

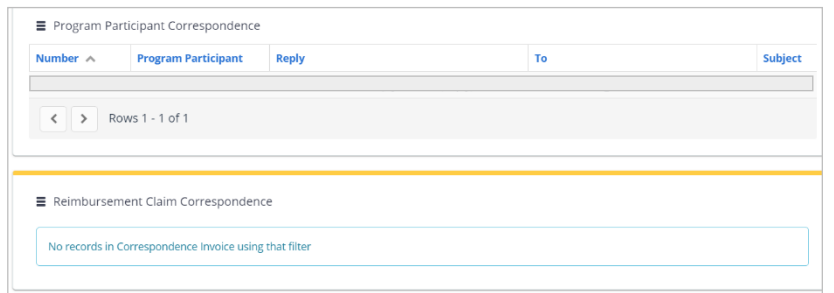

*Figure 2: Reimbursement Claim Correspondence*

After logging into their online portal,

Applicants will click on their Program Participant File. Applicants will see a 'Correspondence' table at the top of the page which will contain the RFI. By clicking on the row with the RFI communication, the specific details of the RFI will open, such as the Program Participant ID number, Status, Correspondence Type, and more. These greyed boxes cannot be edited by the Applicant. After scrolling down, Applicants will see the body of the communications correspondence and all communications history in regard to this RFI. If no updates are required, Applicants will have the ability to type their reply message to the FCC and/or Fund Administrator to provide clarifications. For further information regarding the amendment process please see the *Amending Application per RFI* section at the end of the User Guide.

<sup>9</sup> Updated 2/03/2022

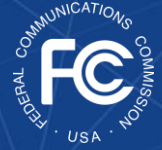

### <span id="page-7-0"></span>Navigating to the Reimbursement Program website & logging into the online application portal

Applicants eligible to participate in the Reimbursement Program will utilize FCC Form 5640 (Application Request for Funding Allocation), accessed via an online portal established by the FCC and accessible at [https://www.fcc.gov/supplychai](https://www.fcc.gov/supplychain)  $n$ , to submit their applications. Upon arriving at the online portal, Applicants will navigate to and click the 'SCRP Filing Portal' button (highlighted by the red box in Figure 3).

Applicants that have not already started an application will navigate to and click the blue 'Start New Application Request for Funding Allocation' button. Applicants that have already started an application will navigate to and click on their application under the 'Program Participant Files'. Applicants can save their application and return to it later in order to finalize and submit before the filing deadline.

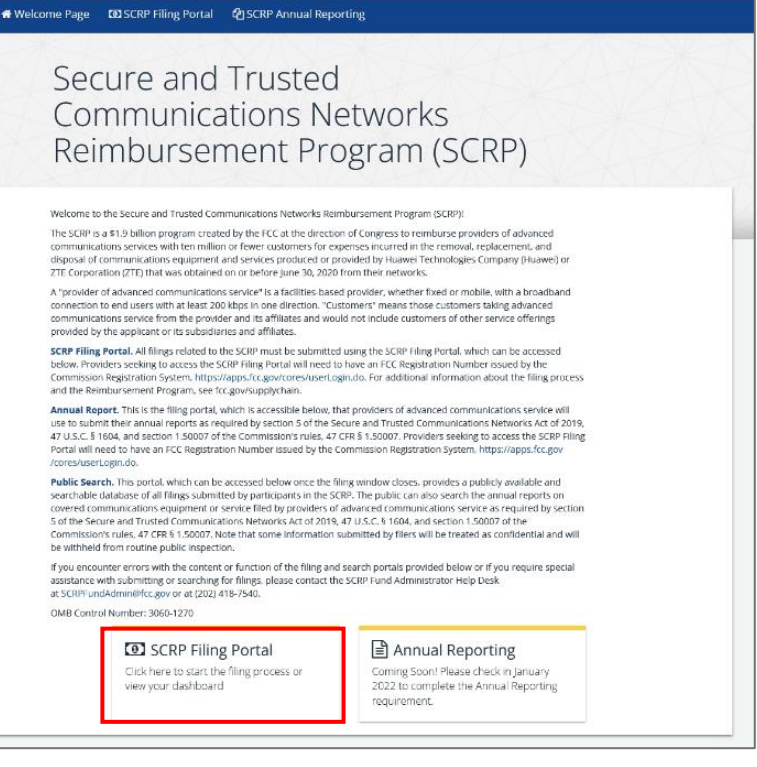

*Figure 3: The SCRP Landing Page & Filing Portal Link*

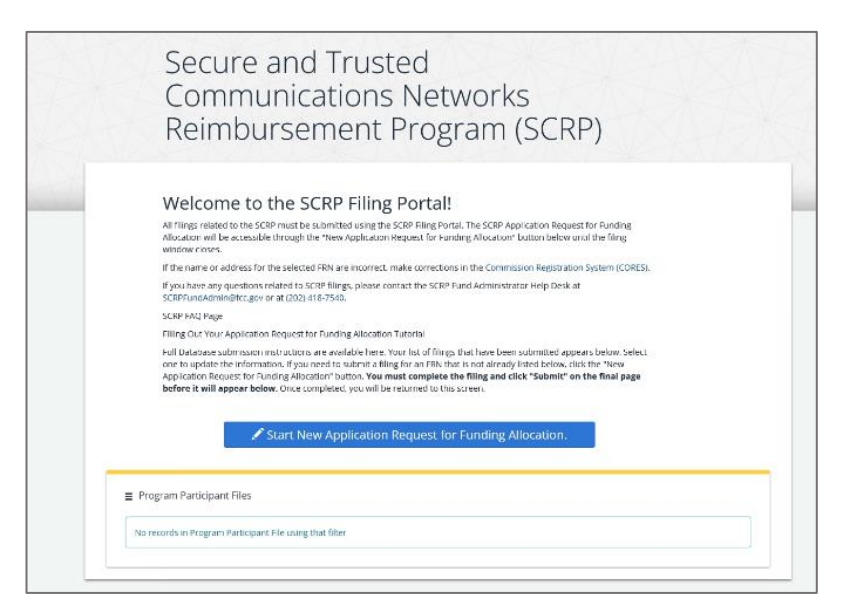

*Figure 4: New Applicants to the SCRP will click the blue 'Start New Application Request for Funding Allocation' button. Applications that have already been drafted or submitted will be listed under 'Program Participant Files'.*

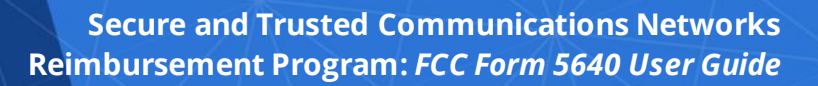

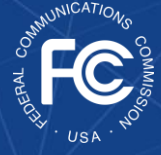

### <span id="page-8-0"></span>Completing FCC Form 5640: Application Request for Funding Allocation

A new application will open to a page titled 'SCRP Application Request for Funding Allocation'.

#### <span id="page-8-1"></span>**Applicant Information**

In this section, the Applicant will input their Applicant FCC Registration Number (FRN), which will automatically populate the appropriate Applicant contact information, including: Applicant Name, Email, Phone Number, Street Name, City, State, and Zip Code. If you have created multiple FRNs to address the application entry limitations described in the introduction to this document, each FRN will be its own application.

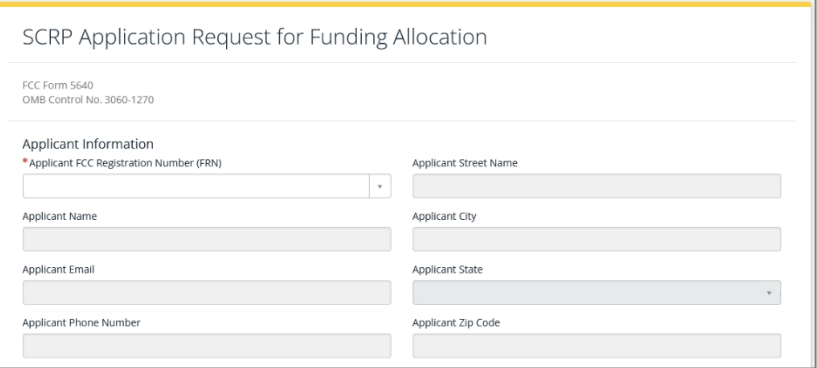

#### *Figure 5: Applicant Information*

Applicants are encouraged to use the **Holding Company FRN** here; however, they are permitted to submit at the individual/subsidiary level. If applying at the subsidiary level, Applicants will identify their holding company FRN under the "**Real Party in Interest Information**" section (see Page 10). If applying at the holding company level, Applicants will upload a list of the FRNs of the subsidiaries covered by the application in the **Attachments** section.

If creating multiple FRNs for the same entity, Applicants should use the same Taxpayer Identification Number (TIN) in the TIN field of each FRN registration filing and use a **consistent naming convention** for each new FRN that somehow indicates the FRNs are associated, e.g., Applicants may organize their applications geographically, by distribution layer, or any logical manner and use an FRN naming convention that reflects that decision.

Providers may start the **CORES registration process** by visiting the [Commission Registration System \(CORES\).](https://apps.fcc.gov/cores/userLogin.do)

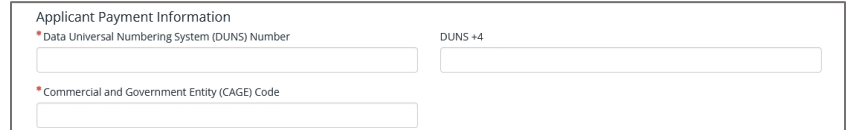

#### *Figure 6: Applicant Payment Information*

<span id="page-8-2"></span>**Applicant Payment Information** 

In this section, the Applicant will input their 'Applicant Payment Information', including: Data Universal Numbering System (DUNS) Number, DUNS+4, and Commercial and Government Entity (CAGE) Code.

Applicants must register in **SAM.gov** using the DUNS number submitted in their Form 5640 Application in order to be eligible to receive payments from the U.S. Treasury. Applicants that do not already have a DUNS number and CAGE code are encouraged to register for these identifiers early, as they may take some time to obtain. Applicants can refer t[o The Dun & Bradstreet](https://fedgov.dnb.com/webform/)  [website](https://fedgov.dnb.com/webform/) for more information on obtaining a DUNS number. The Defense [Logistics Agency CAGE portal](https://cage.dla.mil/) has more information on obtaining a CAGE code. The SAM.Gov Entity Registration Status Tracker also has additional resources regarding the registration process. When registering the DUNS in SAM.Gov, Applicants will need to ensure that the TIN that they input matches the TIN associated with their FRN in CORES.

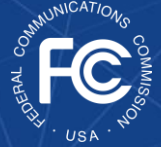

#### <span id="page-9-0"></span>**Real Party in Interest Information**

In this section, the Applicant will input their 'Real Party in Interest Information,' including FRN of the Real Party in Interest. The 'Real Party in Interest' is the Applicant's parent company or other controlling entity. Upon entering the FRN of the Real Party in Interest, the 'Name of Real Party in Interest' field will automatically populate (see Figure 7).

Real Party in Interest Information FCC Registration Number of Real Party in Interest

Name of Real Party in Interest

#### *Figure 7: Real Party in Interest Information*

Applicants are encouraged to submit a singleapplication at the **holding company level** unless they cannot do so based on the limitation of 1,000 locations, 1,000 pieces of equipment or 20,000 cost estimates. Applicants applying at the holding company level will input the same FRN here as provided in **Applicant Information**. Later in the **Attachments** section, Applicants will upload a list of the FRNs of the subsidiaries covered by the application. The Real Party in Interest name will be auto-generated based on the FRN entered.

Applicants applying at the individual/subsidiary level or those that created multiple FRNs for application purposes, will input their holding company's FRN in this section, being sure to use the same Real Party in Interest FRN for each filing.

#### <span id="page-9-1"></span>**Contact Information**

In this section, the Applicant will input their 'Contact Information'. The Applicant may choose to tick the box indicating that the 'Contact [is the] Same as Applicant', in which case the same contact information details will auto-populate. Otherwise the Applicant will need to manually input the following contact information: Contact Name, Email, Phone Number, Street Name, City, State (utilizing the drop-down menu), and Zip Code. These items identify the contact representative if it is different from the Applicant.

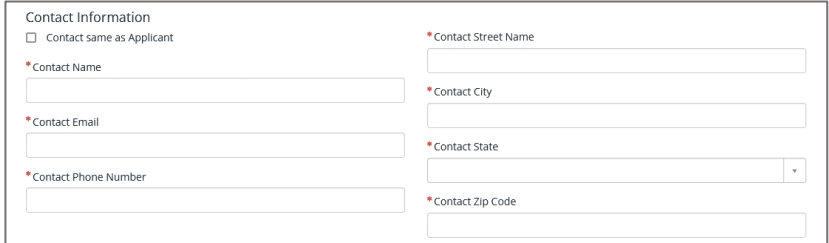

*Figure 8: Contact Information*

Please ensure that the **point of contact listed is easily contactable** through the information provided should the FCC or Fund Administrator need to follow up with any **questions via an RFI**.

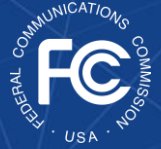

#### <span id="page-10-0"></span>**Identifying Applicant Type**

In this section, the Applicant will identify the 'Applicant Type'. A drop down menu of several Applicant Types, such as State Government , Independent School District, Individual, Small Business, etc., is provided and the Applicant can select up to three (3) applicable responses.

In this section, the Applicant will also identify the primary US State, District of Columbia, or U.S. Territory (from the drop-down menu) in which it expects a majority of its request for allocation will be utilized. If an Applicant anticipates an equal amount of funding to be utilized in more than one U.S. State, the District of Columbia or U.S. Territory, use number of customers to identify the primary location.

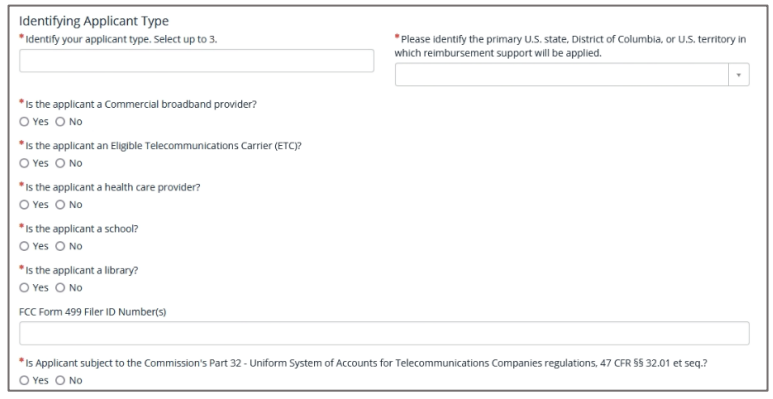

*Figure 9: Identify Applicant Type*

If an Applicant's answer indicates they are not a **Commercial broadband provider,** they will need to provide supporting documentation in **Attachments** to justify why the Applicant is eligible for the program yet does not identify as an Advanced Communications Services/Commercial Broadband Provider

**Applicant type**, in conjunction with other application information, will be used to inform the prioritization of funding allocation among different categories of Applicants should funding demand exceed available

If the Applicant selects "Other," an open text field will become available to provide additional applicant type information not adequately captured by the available options.

funding.

The Applicant will then answer 'yes' or 'no' to the questions outlined below:

- Is the Applicant a Commercial broadband provider?
- Is the Applicant an Eligible Telecommunications Company (ETC)? Note: if the Applicant answers 'yes' to this question they will be prompted to answer additional mandatory questions, including:
	- o Identify ETC Status (from the drop-down menu), i.e., Incumbent Local Exchange Carrier (ILEC) or Non-ILEC;
	- o Please enter a list of Service Provider Identification Numbers (SPINs) (from the dropdown menu) that your company uses to conduct transactions with the Universal Service Administrative Company (USAC);
	- $\circ$  Identify the Study Area Code(s) from the drop-down menu where you are designated as an ETC;
	- o FCC Form 499 Filer ID Number(s) (which the Applicant can select from the drop-down menu).
- Is the Applicant a health care provider?
- Is the Applicant a school?

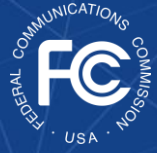

- Is the Applicant a library?
- Is Applicant subject to the Commission's Part 32 Uniform System of Accounts for Telecommunications Companies regulations, 47 CFR §§ 32.01 et seq. (Part 32)?

#### **Definition of terms in Applicant Type section**:

- ETCs- Eligible telecommunications carriers (ETCs) as defined in 47 CFR § 54.201 receiving universal service fund support.
- ILEC/Non-ILEC-Information used to identify if the filer is an ETC. ILEC refers to the term Incumbent Local Exchange Carrier.
- SPINs- A Service Provider Identification Number (SPIN) (also known as a 498 ID) is a unique nine-digit number assigned to service providers that conduct business with the Universal Service Administrative Company (USAC). A SPIN is assigned when an FCC Form 498 is filed with USAC.
- FCC Form 499 Filer ID- An FCC Form 499 Filer ID Number is a 6-digit identifier assigned to telecommunications providers that report quarterly and annual revenue to the FCC.
- Part 32- This question aimed at identifying Applicants that may raise duplicate recovery concerns. The Commission's Part 32 – Uniform System of Accounts for Telecommunications Companies applies to "every incumbent local exchange carrier, as defined in section 251(h) of the Communications Act, and any other carrier that the Commission designates by order. This part refers to such carriers as 'companies' or 'Class B companies.' Incumbent local exchange carriers' successor or assign companies, as defined in section 251(h)(1)(B)(ii) of the Communications Act, that are found to be non-dominant by the Commission, will not be subject to this Uniform System of Accounts." 47 CFR § 32.11.

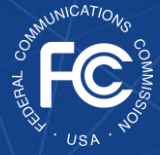

#### <span id="page-12-0"></span>**Program Eligibility**

In this section, Applicants will answer questions to determine Reimbursement Program eligibility. Applicants should pay particular attention to these questions and ensure they are answered correctly to the best of their knowledge. The Applicant will answer 'yes' or 'no' to the questions outlined below:

• Is Applicant a provider of advanced communications service with 10 million or fewer customers?

*If the Applicant answers 'yes' and there is no record of the Applicant filing FCC Form 477 in the most recent reporting period, then the Applicant will need to provide supporting documentation in the Attachments section.*

• Is Applicant a provider of advanced communications service with 2 million or fewer customers?

*If the Applicant answers 'yes' and there is no record of the Applicant filing FCC Form 477 in the most recent reporting period, then the Applicant will need to provide supporting documentation in the Attachments section.*

• Have you previously purchased, leased, or otherwise obtained communications equipment or services on the Covered List that was produced or provided by Huawei Technologies Company or ZTE Corporation, including their affiliates and subsidiaries on or before June 30, 2020?

*Having a least one piece of existing Huawei or ZTE equipment or service is a requirement for eligibility in the Reimbursement Program.*

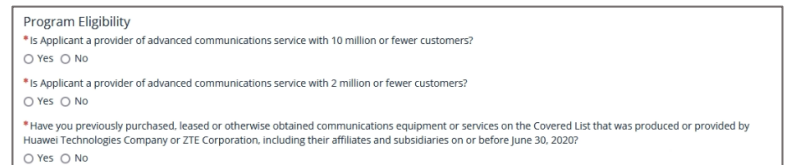

*Figure 10: Program Eligibility*

**"Customers"** is interpreted to include customers of the Applicant and customers of any affiliate taking advanced communications service from the provider and its affiliates as of the date the application is filed.

**Answering "no"** to these questions will automatically generate a red text warning message and Applicants will not be considered eligible for the Reimbursement Program. If an applicant still believes they should be considered eligible, they should provide supporting documentation in the **Attachments** section. **Form 477** is required for all facilities-based broadband providers to file data with the FCC twice a year on where they offer internet access service at speeds exceeding 200 kbps in at least one direction.

**Examples of Supporting Documentation** Applicants could include:

- Information from the Applicant's website describing services provided to customers
- A catalog of services provided to customers
- Annual public financial reports demonstrating number of customers and/or broadband services provided

More information on Program eligibility and types of supporting documentation can be found in the FAQs.

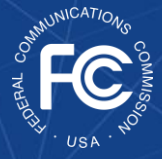

#### <span id="page-13-0"></span>**Timeline and Plan Information<sup>10</sup>**

In this section, the Applicant will upload attachments to detail the timeline and project plan to remove, replace, and dispose of the covered communications equipment or services.

The first attachment requires Applicants to upload a specific timeline for the permanent removal, replacement, and disposal of the covered communications equipment or services within the one-year term. This attachment can be in any of PDF, Excel, or Word formats, but should include major milestones and the planned durations that are significant to the purchase, removal, installation, and disposal of any equipment or services for which Applicants are applying for reimbursement. This document should also specify the reimbursable item(s) from the Cost Catalog or their estimates related to each major milestone in the removal, replacement, and disposal process.

\*Timeline \* Plan  $\bigcirc$  Required - Upload  $\bullet$  Required - Upload  $\Box$  Does the applicant request that some or all of the contents of the timeline<br>he kent confidential?  $\Box$  Does the applicant request that some or all of the contents of the plan be \* Do you expect major service disruptions to subscribers in the process of removing and replacing covered equipment and services?  $O Yes$   $O No$ *Figure 11: Timeline and Plan Information* \*Timeline Publicly releasable (redacted) \* Plan Publicly releasable (redacted) Required - Upload

Provide description of Applicant's plan for the permanent removal,<br>replacement and disposal of covered communications equipment or service

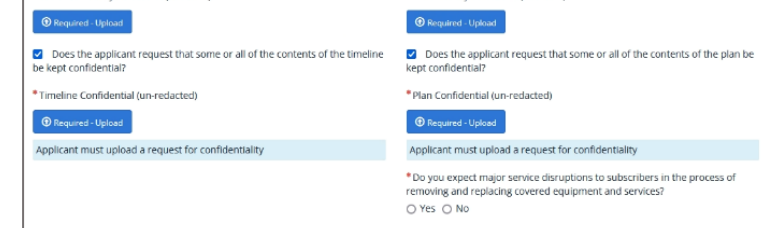

*Figure 12: Request for Confidentiality Pop-up*

Applicants do not need to upload a separate request for confidential treatment for Timeline and Plan attachments as they are considered presumptively confidential. For all non-presumptively confidential documents**,** Applicants must upload a request for confidentiality in **Attachments** if they request confidential treatment of their documents.

More information on confidentiality and the full list of presumptively confidentially document types can be found in the FAQs.

The second attachment requires Applicants

to provide an outline or description of their plan and the major project activities for the permanent removal, replacement and disposal of covered communications equipment or services. This attachment can be in any of the following three formats (PDF, Excel, or Word) and may be similar to a project Work Breakdown Structure (at level one and two only) or a high-level Gantt chart (although this is not a requirement).

Ō

Timeline and Plan Information

Provide a specific timeline for the permanent removal, replacement, and<br>disposal of the covered communications equipment or service.

Consistent with the Freedom of Information Act (FOIA) and the FCC's rules, Applicants may request confidential treatment for their attachments. Certain Form 5640 application attachments, including Applicant's Timeline and Plan attachments, will be treated as presumptively confidential, which means Applicants do not need to upload a separate request for confidential treatment for these attachments and they will not be available via the Public Search Portal regardless of whether the Applicant requests confidentiality or not. Other presumptively confidential documents include but are not limited to vendor quotes and invoices. Both presumptively confidential documents and documents for which the Applicant requests confidentiality will be excluded from the Public Search Portal. When requesting confidential treatment for Timeline or Plan, the additional upload boxes in Figure 12 will appear. Applicants can upload redacted versions or simply upload a blank document to satisfy the system requirement for something to be uploaded.

<sup>10</sup> Updated 2/03/2022

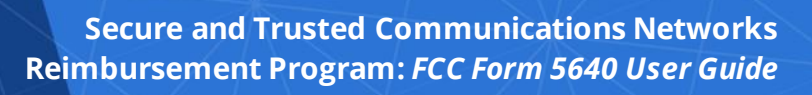

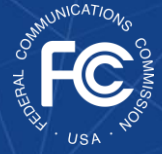

#### <span id="page-14-0"></span>**Locations**

Here, the Applicant will add details of the location(s) of their covered communications equipment or service(s) by clicking the blue 'Add' button (see Figure 13). After clicking the blue 'Add' button, the 'Add Row' pop-up box will appear to add

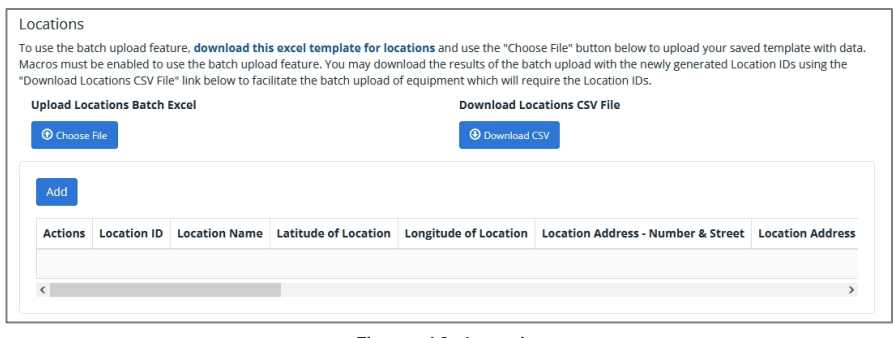

*Figure 13: Locations*

specific details of the location(s) (see Figure 14). After a location is added it will be reflected in a row of the Locations table (Figure 13). If any errors are identified with a location that has been added, the system will display a system error validation message, highlighting the effected row and/or field. Due to system limitations, Applicants will be able to enter a maximum of 1,000 locations per application. If you have more than 1,000 locations, you will need to submit multiple applications using different FRNs. Note, we recommend only uploading up to 500 locations at a time as system performance degrades significantly if more than 500 locations are uploaded with any one batch upload.

Applicants should only identify locations where there is equipment and/or services that will be removed, replaced, and disposed. Applicants should only enter locations once but upload all locations of equipment or services for which they will ultimately be seeking reimbursement.

Applicants will need to input or upload their locations into the application before completing the cost estimate section of the application as the filing system will assign unique location IDs for each location that are necessary for completing the cost estimate Excel batch upload template. After uploading all locations, Applicants should download their locations and Location IDs by choosing 'Download Locations CSV File (Download CSV)' to utilize in the cost estimate section. This will

expedite the cost estimates input process since these Location IDs will be required for each location specific cost estimate.

The Applicant will need to input the following location information for each equipment or service location: Location Name, Latitude and Longitude (using WGS84 data), Location Address (Number & Street, City, State (from the drop-down menu), and Zip Code), Location Address if No Postal Address is Available, and Type of Site Location.

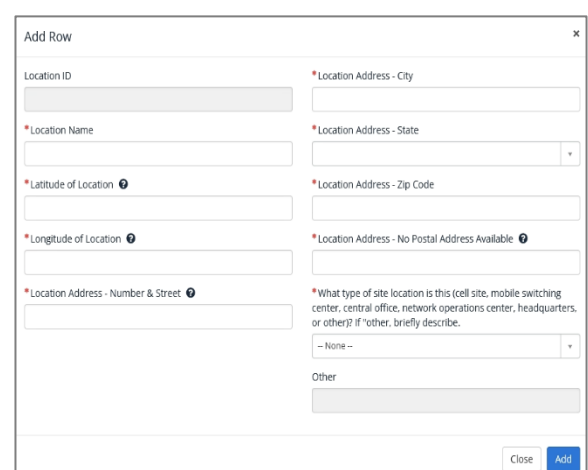

*Figure 14: Location(s) Pop-up*

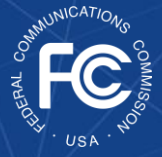

Applicants should select the 'type of site location' (from the drop-down menu) that best describes the site based on the definitions below, including cell site, mobile switching, central office, network operations center, headquarters, and other. Applicants that base their cost estimates on the Cost Catalog should select the site location that matches the equipment from the Cost Catalog that they are seeking reimbursement and consider how/why the equipment is being utilized. Types of site

locations from the drop-down menu include the following:

• **Cell Site –** A cell site, cell tower, cellular base station (i.e., Base Transceiver Station/Base Station) is a

If a location **does not have a postal address**, then Applicants must provide a location description (e.g., cross roads) in the "Location Address if No Postal Address is Available" field and type "N/A" in the "Number & Street" field. If a location has a street address, then Applicants may type "N/A" in this field.

cellular-enabled mobile device site where antennas and electronic communications equipment are placed and which typically contains a radio mast, tower, or other raised structure to create a geographic RF cell in a cellular network.

- **Mobile Switching Center (MSC) –** An MSC is a core part of the GSM/CDMA network system. It acts as a control center of a Network Switching Subsystems. MSCs connect calls between subscribers by switching the digital voice packets between network paths. An MSC is situated between the cell base station and the Public Networks.
- **Central Office (CO) –** In the telecommunications sector, a CO is a local telephone company switching center. There are two types of COs: (1) the first is called an "end office" (EO) (often called a "Class 5 office") or "local exchange" (LE), and (2) the second is a "Tandem Office", which interconnects local COs. An EO and LE connects directly to the outside plant, which is the feeder and distribution system to homes and offices.
- **Network Operations Center (NOC) –** Also known as a Network Management Center or Operations Center, is one or more centralized locations from which network monitoring and control, or network management, is exercised over mobile, telecommunications or computer networks (i.e., services, databases, external services, firewalls, servers, etc.) 24 hours per day.
- **Headquarters –** One or more locations where a company manages its business and/or operations. The service provider's location or building serves as the primary managerial/administrative center of the organization/corporation where most, if not all, of the important functions of an organization are coordinated. should NOT create a Location ID for each individual customer
- **Other –** Locations that do not satisfy any of the definitions listed above, including disposal locations. If selecting 'Other' a brief description is required.

To extent the Applicant seeks to remove, replace, and dispose of equipment at multiple customer premises locations, the Applicant address in their Form 5640. Rather, Applicants should **create one Location ID for all customer premises locations in a given service area,** select "Other" as the type of site location, describe "Other" location as "customer premises locations" in field provided, and enter the coordinates for the center of the service area in which the customer premises locations are served

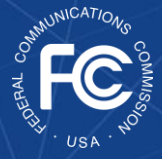

*Batch Uploads* - Applicants may choose to batch upload locations using an Excel spreadsheet (as demonstrated in Figure 15). To do this, Applicants must first download the Excel template within the blue hyperlink ('*download the excel template for locations'*), as shown in Figure 13, and enable macros after opening the spreadsheet. The Excel template has strict data validation requirements that must be met before the file can be successfully uploaded. If the validation requirements are not met, the cell(s) will turn red

- **Batch Upload** Validation Requirements include:
- Latitude of Location: Must use **WGS84** data, range between 10 and 80, and be 4-6 decimal places
- Longitude of Location: Must use **WGS84** data, range between -180 to -60 or 140 to 180, and be 4-6 decimal places
- Location Address Number & Street: If an address is not available, may type "N/A" in this field, but must provide a detailed description of the location in "Location Address if no Postal Address is Available" field instead
- Location Address State: Must provide the abbreviated state name (e.g., VA) or with each word in the state name capitalized (e.g., New York)
- Location Address if No Postal Address is Available: Must complete if no address was provided in "Number & Street" field above. If address was provided, may type "N/A"

indicating an error and Applicants will not be able to save the spreadsheet until resolving. We recommend saving additions to the template often, so that any potential validation errors are easily identified and resolved. After completing and saving the template, Applicants can upload it via the left blue 'Choose File' button under 'Upload Locations Batch Excel'. Applicants are permitted to upload multiple Excel files per application. Subsequent uploads will add to the existing list of locations and not replace the list of locations contained in the application. The blue 'Download CSV' button under 'Download Locations CSV File' provides Applicants with the opportunity to download their completed file, inclusive of the Location IDs, which they can utilize in the cost estimate section.

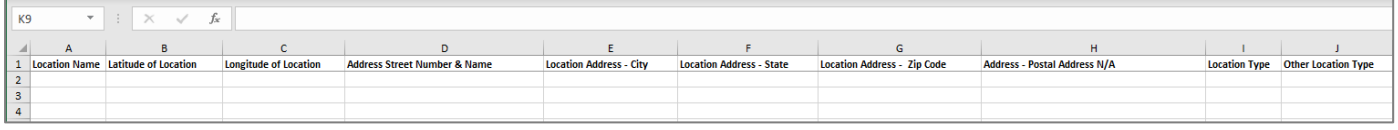

*Figure 15: Batch Upload Template*

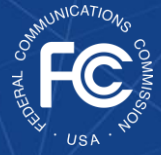

#### <span id="page-17-0"></span>**Equipment**

In this section, the Applicant will upload details on each piece of equipment, both existing and replacement equipment, by clicking the blue 'Add' button (Figure 16). After clicking the blue 'Add' button, the 'Add Row' pop-up box will appear to add specific detail of the equipment(s) or service (Figure 17). The Equipment or Service ID number will be autogenerated. The Applicant will need to first identify whether the equipment or service is an existing equipment or service or a replacement equipment or service from the drop-down menu; this designation will impact the questions the Applicant is required to answer. Due to system limitations, Applicants will only be able to enter a maximum of 1,000 equipment items (existing and replacement combined) per

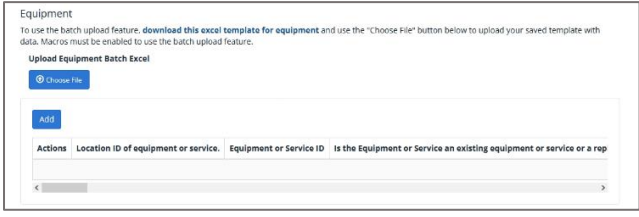

#### *Figure 16: Equipment*

Applicants must input their equipment and/or service prior to moving to the cost estimate section, as this information will be required in order to complete the cost estimate section.

If Applicants will require **temporary/interim equipment** in order to meet their construction deadline, then that equipment should be entered here as "Replacement Equipment". Construction equipment that will only be used temporarily (e.g., trunk rentals, cells on wheels (COWs), cranes, etc.) does not need to be included in this section and should only be provided in the estimate section.

application. If the Applicant has more than 1,000 equipment items, then it will need to submit multiple applications using different FRNs. Note, we recommend only uploading up to 500 equipment at a time as system performance degrades significantly if more than 500 equipment are uploaded with any one batch upload. Applicants can enter equipment directly into the Form 5640, or Excel templates are available for batch uploads.

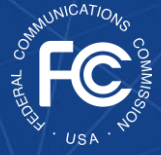

#### **Replacement Equipment**

Applicants will need to provide the following information for their *Replacement Equipment*: Equipment Make, Equipment Model, Equipment Manufacturer's or Service Provider's Country of Origin (from the drop-down menu), Description Equipment or Service Type, Description of Equipment or Service Capabilities, and the Number of units at site. The following questions will also be mandatory:

- Does the proposed replacement of covered equipment and services involve Open RAN or virtualized network solutions?
- Is the equipment or service replacing the covered equipment or service compatible with or does it include standardized open and interoperable interfaces in the fronthaul Radio Access Network and Core Network? If answering 'yes' to this question, the following question will need to be answered:
	- o If 'yes,' is this equipment or service compliant with O-RAN Alliance 7.2 fronthaul standards? If answering no to this question, the following question will need to be answered:
	- If 'no,' can it be upgraded to be O-RAN Alliance 7.2 fronthaul standards, and is there a commitment to do so? • Is the equipment or service compliant with

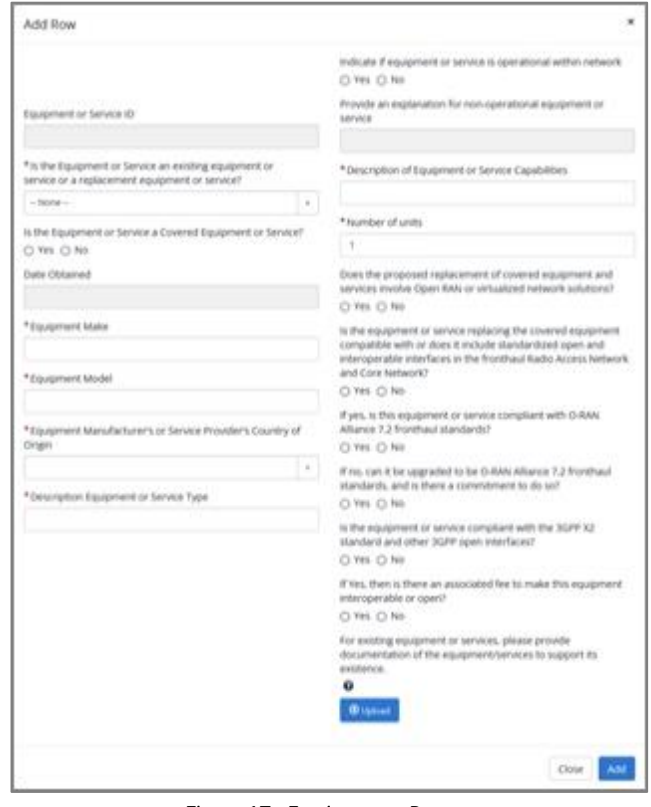

*Figure17: Equipment Pop-up*

If the Applicant has existing equipment or is purchasing new equipment for multiple sites where the required information about the equipment is identical, **then the Applicant can input this as one equipment entry but must indicate the total number of units for the application.**

the 3GPP X2 standard and other 3GPP open interfaces? If answering 'yes' to this question, the following question will need to be answered:

- o If 'yes,' then is there an associated fee to make this equipment interoperable or open?
- If indicating 'Replacement Equipment', Applicants will not be required to provide documentation of the equipment.

#### **Existing Equipment<sup>11</sup>**

Applicants will need to provide the following information for their '*Existing Equipment'*,: Equipment Make, Equipment Model, Equipment Manufacturer's or Service Provider's Country of Origin (from the drop-down menu), Description Equipment or Service Type, Provide an explanation for non-

<sup>11</sup> Updated 2/03/2022

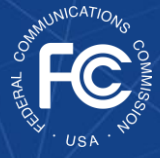

operational equipment or service, Description of Equipment or Service Capabilities, and the Number of units at site. The following questions will also be mandatory:

- Is the Equipment or Service a Covered Equipment or Service?
- Indicate if the equipment or service is operational within network ('yes' or 'no').
	- o Applicants should check 'yes' to this question if the existing equipment is currently operational in their network or if the entity has already replaced their old equipment, but it was operational at the time of replacement.
	- o If an Applicant answers 'no' to this question, they will have to provide an explanation of why the equipment is non-operational and why.
- Date Obtained
	- $\circ$  The date obtained is a required field if the Applicant indicates that the equipment is covered (i.e. Huawei or ZTE equipment). Per program guidelines, existing covered equipment must have been purchased on or before Ō June 30, 2020.<sup>12</sup>

For existing covered equipment, the Applicant will be required to provide documentation of the equipment, such as a purchase order or photograph, confirming that it was obtained on or before June 30, 2020. If this supporting documentation is not available or does not indicate when the equipment was purchased, the Applicant must provide an affidavit certifying that the equipment was purchased on or before June 30, 2020. The requirement to upload documentation for equipment in this section only applies to Existing Equipment, not Replacement Equipment. The Existing Equipment supporting documentation is used to establish that the Applicant has covered Huawei and/or ZTE equipment. Applicants will have the option of designating

Applicants have the ability in **Attachments**  to upload additional documentation that will identify the make, model, and serial number of existing equipment at the Applicant level. Supporting documentation could include:

- Architecture or network configuration diagram
- Equipment inventory lists with asset level identification

**Professional Services** will not be provided in this section, rather they should be included in the **Cost Estimates** section next. Refer to the **Cost Estimates** section next for more information.

Excel template can be downloaded from the application and worked offline to allow multiple users to work simultaneously. Excel files can then either be consolidated

or uploaded separately.

 $\overline{Q}$ 

the Attachments as "confidential". Attachments marked as confidential will be withheld from routine public inspection, subject to FOIA and the Commission's rules.

Multiple pieces of equipment or service(s) can be added. After an equipment or service is added it will be reflected in a row (Figure 15). If any errors are identified with that row, the system will display a system error validation message, highlighting the effected row and/or field. There is also an option to batch upload equipment using an Excel

spreadsheet located in this section (as demonstrated in Figure 15). To do this, Applicants must first download the Excel template within the blue hyperlink ('download this Excel template for equipment'). After completing the template, they can upload the document via the blue 'Choose File' button under 'Upload Equipment Batch Excel'. The Excel template has strict data validation requirements that must be met before the file can be successfully uploaded. If the validation

20 Updated as of 2/03/2022

<sup>12</sup> *See 2021 Supply Chain Order* at 21, para. 46; 47 CFR § 1.50004(i).

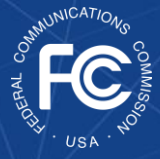

requirements are not met, the cell(s) will turn red indicating an error and Applicants will not be able to save the spreadsheet until resolving. We recommend saving additions to the template often, so that any potential validation errors are easily identified and resolved. After completing and saving the template, Applicants can upload it via the left blue 'Choose File' button under 'Upload Locations Batch Excel'. Applicants are permitted to upload multiple Excel files per application. Subsequent uploads will add to the existing list of equipment and not replace the list of equipment contained in the application.

Applicants must input or upload their equipment before completing the cost estimate section of the application as the filing system will assign unique equipment IDs that are needed to complete the cost estimate Excel batch upload template. After uploading all equipment, Applicants should download their equipment and equipment IDs by choosing 'Download Equipment CSV File (Download CSV)' to utilize in the cost estimate section.

#### <span id="page-20-0"></span>**Cost Estimates**

Here, the Applicant will upload details of each cost estimate using an Excel spreadsheet (as demonstrated in Figure 18). To do this, Applicants must first download the cost estimate Excel template and enable macros after opening. Once

**Applicants must complete the location and** equipment sections prior to completing the cost estimate section, as the Location ID and Equipment ID will be required for submission of the cost estimate template.

completed, Applicants will only be permitted to upload one cost estimate template per application. If Applicants need to revise their cost estimate file during the filing window after it has already been uploaded, they will need to delete the original Excel file and upload a new fully consolidated Excel file, inclusive of all cost estimates. The Excel template has strict data validation requirements that must be met before the file can be successfully saved and uploaded. If the validation requirements are not met, Applicants will be presented with an error message on the Part C application when trying to upload the cost estimate Excel file and will not be able to save and upload the file until resolving.

Applicants can enter a maximum of 20,000 cost estimate entries. If an Applicant has more than 20,000 cost estimate entries, it will need to submit multiple applications using different FRNs.

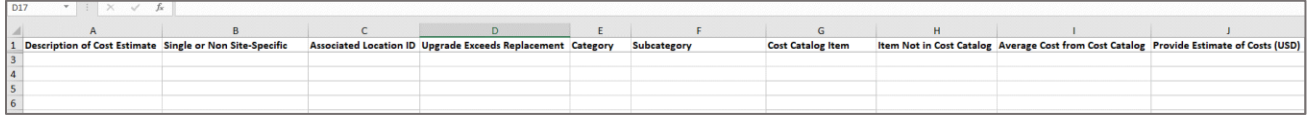

*Figure 18: Cost Estimate Upload Template*

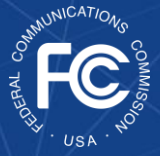

Applicants are required to submit initial cost estimates with their FCC Form 5640: Application Request for Funding Allocation. The FCC adopted a Cost Catalog containing predetermined cost estimates for communications equipment and services potentially eligible for reimbursement. Applicants may rely on the predetermined cost estimates identified in the Cost Catalog when submitting their cost estimates with their FCC Form 5640: Application Request for Funding Allocation. Inclusion or exclusion of a particular cost category in the Cost Catalog should not be interpreted as a determination of whether or not the expense is eligible for reimbursement. Applicants may search for the predetermined cost estimates identified in the Cost Catalog by searching for communications equipment and services in the drop-down menu. If an Applicant includes a cost estimate from the Cost Catalog that is higher than the mean of the range of expenses for that item, the Applicant should upload supporting documentation as an attachment. Alternatively, Applicants can submit individualized cost estimates that are not based on the Cost Catalog.

The Applicant will need to input the following information in the Excel template for each cost estimate:

- Description of Cost Estimate.
- Identify if the cost estimate is associated with a Single Site or Non-site-specific (from the dropdown menu);
	- o All cost estimates for existing or replacement equipment should be tied to a location (Location ID);
	- o If Applicants pick 'Single Site' they will be required to Identify the Location ID associated with the cost

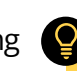

If applicants indicate that a cost estimate is associated with a **technology upgrade** that exceeds the comparable replacement, then they will have to **provide two quotes** to support the cost estimate, one quote for the upgraded equipment they intend to purchase, and one quote for the comparable equipment to support the comparable reimbursable amount. In this case, the **Applicant may not use the Cost Catalog average** to support their cost estimate and should instead base their cost estimate on the cost of the comparable. equipment.

estimate If the cost estimate is associated with Customer Premises Equipment (CPE) or CPE costs, Applicants should choose 'Single Site'. Applicants will then input the Location ID for the CPE Location that was input in the **Locations** section;

- $\circ$  If Applicants identify a cost estimate as 'Non site-specific', they will not be required to identify the location ID.
- Indicate whether cost estimated is associated with a technology upgrade that exceeds a comparable replacement ('yes' or 'no').
- Indicate whether cost estimate is related to the following categories (choose 'Access Layer', 'Distribution Layer', 'Core Layer', 'Software' or 'Services' from the drop-down menu). For additional information on the Cost Estimate categories please refer to th[e Cost Catalog](https://www.fcc.gov/document/fcc-announces-final-supply-chain-reimbursement-program-procedures/appendix-c) (pages 8, 9, 18, 21 & 23)

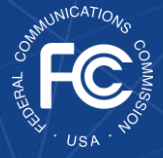

- Indicate the related Cost Catalog subcategory (from the drop-down menu) based on the Category chosen above.
- Indicate the related Cost Catalog item (from the drop-down menu).
- Indicate if the cost estimate average is not identified in the Cost Catalog (if applicable).
- Average cost from Cost Catalog (will be automatically populated).

• Provide estimate of costs reasonably

If Applicants can't find the related item in the **Cost Catalog**, they may not use a Cost Catalog amount. In this situation, Applicants will need to provide supporting documentation to justify the item and cost estimate, such as a quote, invoice, purchase order, vendor price list, email from the vendor, etc. Applicants can only reference the Cost Catalog for predetermined average cost estimates for anticipated categories of costs associated with the removal, replacement, and disposal of covered communications equipment and service.

**Professional Services** can be uploaded in this section and would generally be considered '**Non site-specific'**.

incurred if different than Cost Catalog estimate average. If quantity of replacement equipment is greater than one and the Applicant is using the Cost Catalog average, they must manually enter the total of Column I (cost\_catalog\_avg) multiplied by column O (quantity\_of\_replacement\_equipment) into Column J (est\_cost) to reflect the cost estimate of all units of equipment.

- Cost Estimate Justification and Supporting Quote Information. In this field, Applicants should provide the file name(s) of the quote(s) that support this cost estimate, in addition to any other justification that the Applicant chooses to provide to support the cost estimate. Quotes that support the cost estimate should be uploaded in the **Attachments** section later in the application.
- Equipment ID for existing Equipment or Service Being Removed, Replaced and/or Disposed.
- Quantity of Existing Equipment
- Equipment ID for replacement Equipment or Service.
- Quantity of replacement equipment

To determine whether the equipment or service is considered an upgrade under the Reimbursement Program guidelines, please refer to the FAQs.

For additional information on the Cost Catalog and cost estimates, please refer to the FAQs.

For more information on Professional Services, please refer to the FAQs.

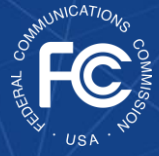

### <span id="page-23-0"></span>**Certifications**

The Applicant or Certifying Official must self-certify their application by ticking the box of the following questions.

- The Certifying Official is authorized to submit this request for funding allocation on behalf of the above-named Applicant and, based on information known to me or provided to me by employees responsible for the information being submitted, the information set forth in this request for funding allocation has been examined and is true, accurate, and complete. The Certifying Official acknowledges that any false, fictitious, or fraudulent information or statement, or the omission of any material fact on this or on any other documents submitted by the Applicant may subject the Applicant and the undersigned to punishment by fine or forfeiture under the Communications Act (47 U.S.C. §§ 502, 503(b), 1606), or fine or imprisonment under Title 18 of the United States Code (18 U.S.C. § 1001, §§ 286-287, and § 1343), or can lead to liability under the False Claims Act (31 U.S.C. §§ 3729-3733, and §§ 3801- 3812).
- The Applicant will comply with the statute, rules, and orders governing the Reimbursement Program, including but not limited to allocations, draw downs, payments, obligations and expenditures of money, and the Certifying Official acknowledges that failure to be in compliance and remain in compliance with those statutes, rules, and orders may result in the denial of funding, cancellation of funding commitments, and/or recoupment of past disbursements. The Certifying Official acknowledges that failure to comply with the statute, rules, and orders governing the Reimbursement Program could result in civil or criminal prosecution by law enforcement authorities.
- The Applicant as of the date of submission of this application has developed a specific plan and timeline for the permanent removal, replacement, and disposal of covered communications equipment or service.
- If the application is approved, and then starting from the approval date of the application, the Applicant: (1) will not purchase, rent, lease or otherwise obtain covered communications equipment or service published by the Commission under 47 U.S.C. § 1601(a), using reimbursement funds (including funds derived from private sources) and (2) in developing and tailoring risk management practices, will consult and consider the standards, guidelines, and best practices set forth in the cybersecurity framework developed by the National Institute of Standards and Technology.
- The Applicant's cost estimates claimed as eligible for reimbursement were made in good faith and are limited to only the portion of the costs that will be reasonably incurred for the removal, replacement, and disposal of covered equipment and services in accordance with the Secure and Trusted Communications Networks Act of 2019, as amended, Pub. L. 116-124 § 4 (47 U.S.C. § 1603) and the Commission's rules (47 CFR § 1.50004).
- The Applicant will use all money received from the Reimbursement Program only for expenses eligible for reimbursement in accordance with the Reimbursement Program rules, orders, and statute (47 U.S.C § 1603).
- The Applicant will file all required documentation for its expenses.
- The Applicant will not use Reimbursement Program funds for any portion of expenses that have been or will be reimbursed by other sources of funding (e.g., Federal pandemic relief

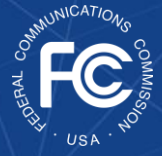

funding such as the Coronavirus Aid, Relief, and Economic Security (CARES) Act, Emergency Broadband Benefit Program, or other provisions of the American Rescue Plan; targeted state funding; other external sources of targeted funding; or other universal service support mechanisms).

- The Applicant will maintain detailed records, including receipts, of all costs claimed as eligible for reimbursement for a period of ten years.
- The Applicant recognizes that it may be subject to an audit, inspection or investigation pursuant to its request for funding allocation, that it will retain for ten years any and all records related to its participation in the program as required by 47 CFR § 1.50004(n), and wi ll make such records and equipment purchased with Reimbursement Program reimbursement available at the request of any representative (including any auditor) appointed by the Commission and its Office of Inspector General, or any local, state, or Federal agency with jurisdiction over the entity.
- No kickbacks, as defined in 41 U.S.C. § 8701 and/or 42 U.S.C. § 1320a-7b, were paid or received by the Applicant to anyone in connection with the Reimbursement Program.

#### <span id="page-24-0"></span>**Certifier Information**

Applicants must self-certify their application by including the: Certifying Official Name, Title, Phone Number, and Email (Figure 19). The Date Signed will automatically populate. This section is the equivalent of electronically signing the application.

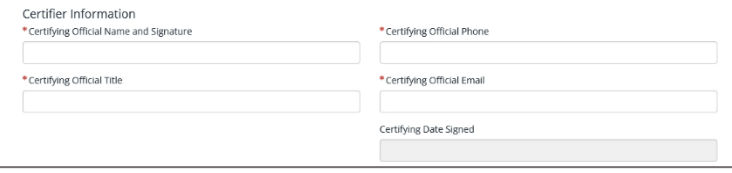

*Figure 19: Certifier Information*

#### <span id="page-24-1"></span>**Attachments<sup>13</sup>**

In this section, Applicants can upload documentation that supports the other sections of their application, or other documentation that they believe may be beneficial to their application, such as:

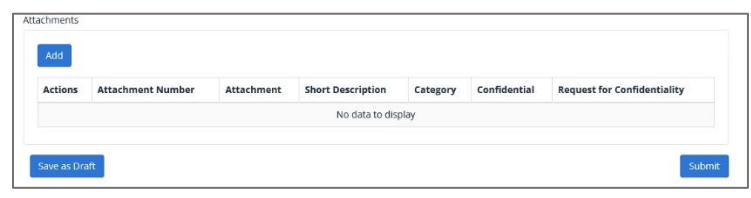

*Figure 20: Attachments*

<sup>13</sup> Updated 2/03/2022

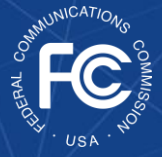

- List of the FRNs of the subsidiaries, if applying at the holding company level (**Real Party in Interest Information**)
- Explanation for why an Applicant does not identify as an Advanced Communications Services Provider (**Identifying Applicant Type**)
- Supporting documentation to demonstrate an Applicant is eligible for the Program despite not having FCC Form 477 (**Program Eligibility**)
- Explanation for why an Applicant has more than 10 million customers and/or didn't identify covered equipment (**Program Eligibility**)
- Request for Confidentiality
- Supporting quotes or other cost estimate documentation (**Equipment**)
- Supporting documentation of existing Huawei/ZTE equipment identifying the make, model, and serial number (**Equipment**)

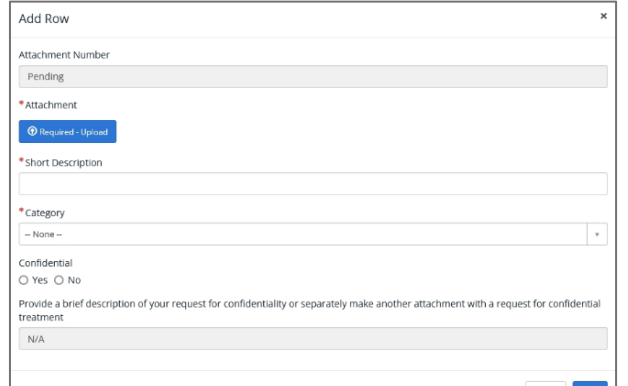

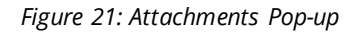

For more information on the types of documentation required to support certification of eligibility, please refer to the FAQs.

If uploading additional attachments here, Applicants will need to include a short description, the category of the attachment (from the drop-down menu), if it is to remain confidential, and provide a brief description of the request for confidentiality (Figure 21). When seeking confidential treatment for attachments categorized as "Other", the applicant must also upload a request for confidentiality providing the justification as to why the information is entitled confidential treatment. That request for confidentiality will be made publicly available. Attachments for which confidential treatment is sought will be withheld from routine public inspection. Redacted versions of the attachments and attachments not indicated as containing confidential information will be subject to routine public inspection. Multiple attachments can be added. After an attachment is added it will be reflected in a row (Figure 20).

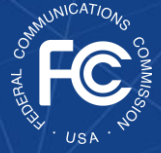

#### <span id="page-26-0"></span>**Saving & Submitting the Application**

#### <span id="page-26-1"></span>Prior to the filing window closing

Applicants can save this application as a draft by clicking on the blue 'Save as Draft' button on the bottom left of the page (Figure 22). Applicants can submit their application by clicking on the blue 'Submit' button on the bottom right of the page (Figure 23) any time before the filing window close date, which

*Figure 222: The blue* 

*'Save as Draft' button is always available at the bottom left hand of the screen*

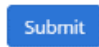

*Figure 23: The blue 'Submit' button is always available at the bottom right hand of the screen*

is the final date by which Applicants must submit their application. Applicants will be prompted "Are you sure you want to submit this application?" before fully submitting.

After submitting the application, Applicants may revise their application and re-submit as many times as needed during the filing window. Applicants can revise their application by logging into the portal and navigating to the relevant 'Program Participant File' (as shown in Figure 24) and selecting the "Revise" button (as shown in Figure 25). Once revisions have been made, applicants will have the option to save as draft or re-submit as documented above.

#### <span id="page-26-2"></span>After the filing window closes

Once their application has been submitted and while it is being reviewed, i.e., prior to being deemed eligible and receiving notification of their allocation, Applicants cannot amend their cost estimates unless (1) specifically asked to revise their estimate in response to an RFI from the Reimbursement Program Fund Administrator or (2) the Applicant has notified the Reimbursement Program Fund Administrator via the Help Desk email at

[SCRPFundAdmin@fcc.gov](mailto:SCRPFundAdmin@fcc.gov) or phone at (202)-418-7540 of its intent to amend its application.

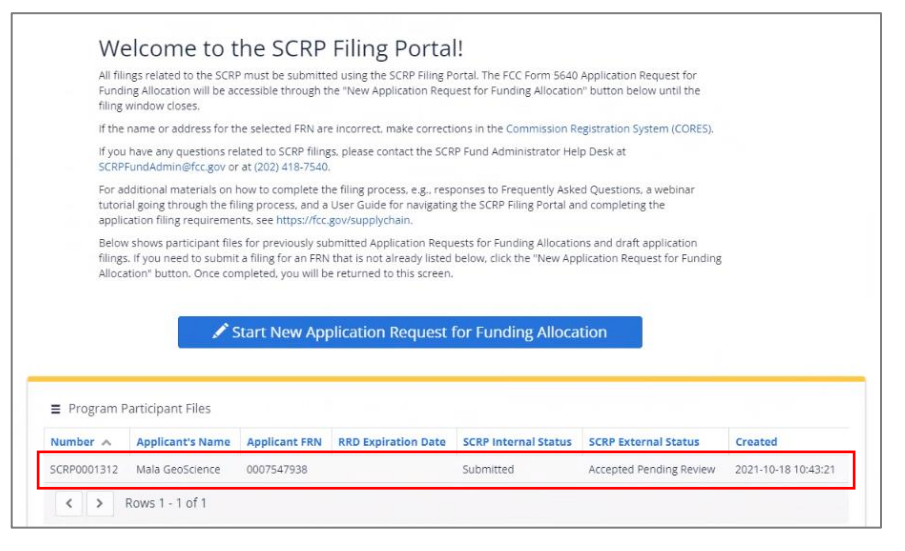

#### *Figure 24: Application Revisions*

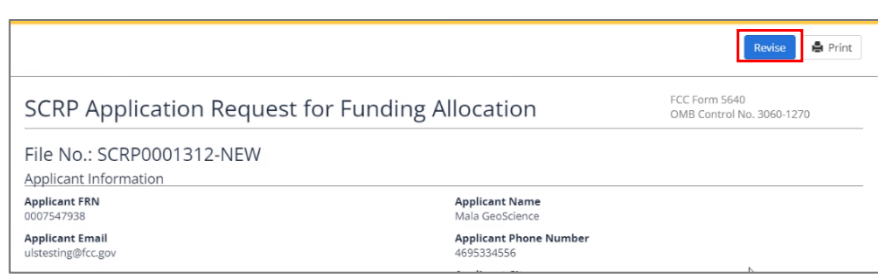

*Figure 25: Application Revisions*

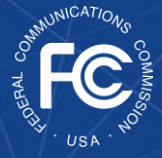

#### <span id="page-27-0"></span>**Amending Applications<sup>14</sup>**

If an Applicant receives an RFI from the Reimbursement Program Fund Administrator, the Applicant will be given a 15 day cure period to amend their application. The Applicant can view the RFI by logging into their online portal and clicking on their *Program Participant File*. Applicants will

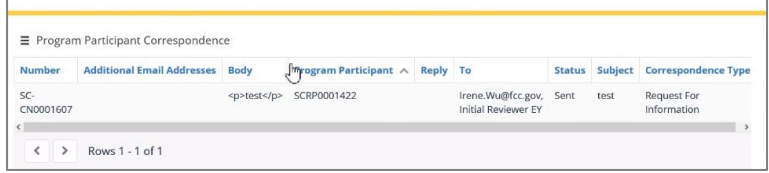

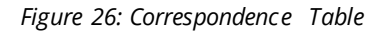

see a **'Correspondence'** table at the top of the page which will contain the RFI. By clicking on the row with the RFI communication, the specific details of the RFI will open. Please note that the greyed boxes cannot be edited by the Applicant. After scrolling down, Applicants will see the body of the communications correspondence and all communications history in regard to this RFI.

Applicants should make any requested updates to their application and/or respond to the correspondence if they have a question. To begin the amendment process, Applicants will select the blue *Amend Application* button, which will allow them to make updates to their application, such as updating the *Location, Equipment* and *Cost* 

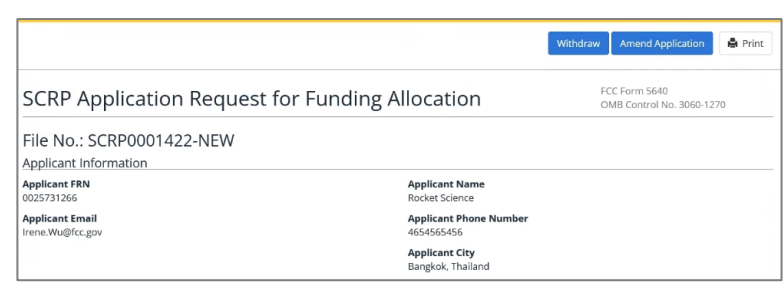

*Figure 27: Amend Application Button*

*Estimate* sections or providing additional attachments.

Refer to the sections below for instructions on how to amend specific pieces of information.

#### *Adding or Editing Location(s)*

Applicants that wish to amend their location(s) will navigate to the Locations table (Figure 28) within the application. Using the icons under the *Actions* column, applicants will be able to either delete or edit a specific line item. These changes may include updating the location type, changing the coordinates, or modifying the address.

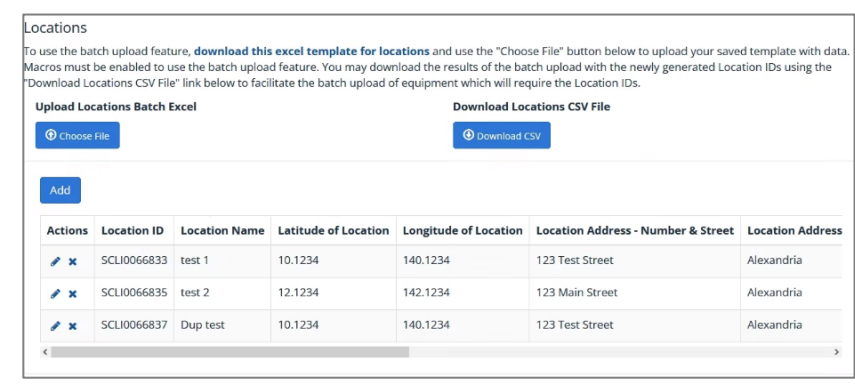

*Figure 28: Locations Dashboard*

<sup>14</sup> Added 2/03/2022

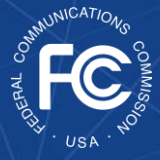

Applicants will also have the ability to add a new row within the table by selecting the blue *Add* button above the Locations table. If multiple new locations are required, Applicants may upload a new file by selecting the *Choose File* button under the Upload Locations Batch Excel section on the left-hand side of the screen above the Locations table. Note that this *will not* replace the existing locations but rather will be added to the existing information.

#### *Adding or Editing Equipment*

Applicants that wish to amend their equipment will navigate to the Equipment table (Figure 29) within the application. Using the icons under the *Actions* column, applicants will be able to either delete or edit a specific line item. These changes may include updating the make and model, changing the description, or

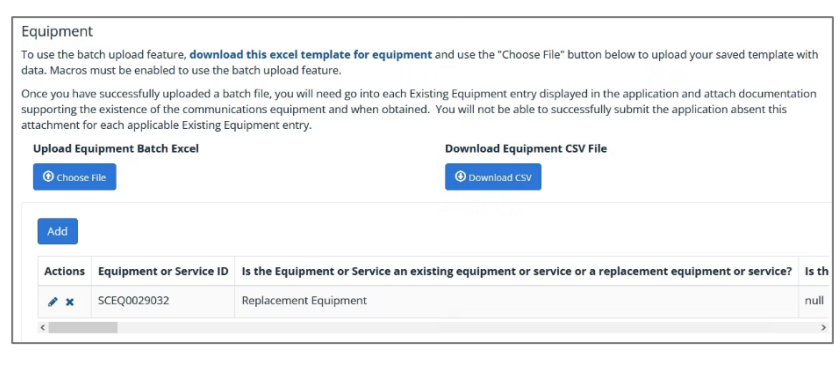

*Figure 29: Equipment Dashboard* 

modifying the covered equipment information.

Applicants will also have the ability to add a new row within the table by selecting the blue *Add* button above the Equipment table. If multiple new equipment items are required, Applicants may upload a new file by selecting the *Choose File* button under the **Upload Equipment Batch Excel** section on the left hand side of the screen above the Equipment table. Note that this *will not* replace the existing equipment but rather will be added to the existing information.

#### *Adding or Editing Cost Estimates*

Applicants that wish to amend their cost estimates will navigate to the Cost Estimate Amend section (Figure 30) within the application. Similar to the initial application, Applicants will utilize the batch upload feature by selecting the

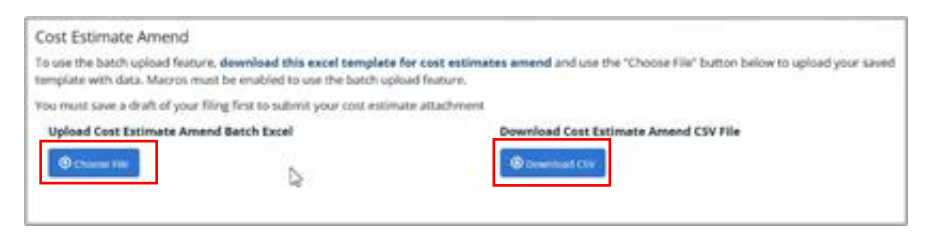

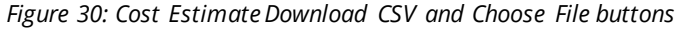

Please note that the process for amending cost estimates will differ from the previous instructions for Location and Equipment amendments

*Download CSV* button beneath the **Download Cost Estimate Amend CSV file** section on the right-hand side of the screen.

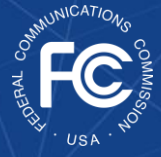

If the RFI indicates the ID(s) of the cost estimate that the applicant needs to amend in the template, then those IDs may be copied from the RFI into the Cost Estimate Template (Figure 31).

| File<br>Home<br>Insert<br>Page Layout                                                                                                    | Data<br>Formulas                                              | Review<br>View<br>Help                                                                                              |                                               |                                                                                                    |                                                                                                    | <b>B</b> Share<br>Comments                                                 |
|----------------------------------------------------------------------------------------------------|---------------------------------------------------------------|----------------------------------------------------------------------------------------------------|-----------------------------------------------|----------------------------------------------------------------------------------------------------|----------------------------------------------------------------------------------------------------|----------------------------------------------------------------------------|
| X<br>ħ<br>$\sim$ 12 $\sim$ A <sup>*</sup> A <sup>*</sup><br>Calibri<br>$\begin{picture}(180,10) \put(0,0){\line(1,0){10}} \put(15,0){\line(1,0){10}} \put(15,0){\line(1,0){10}} \put(15,0){\line(1,0){10}} \put(15,0){\line(1,0){10}} \put(15,0){\line(1,0){10}} \put(15,0){\line(1,0){10}} \put(15,0){\line(1,0){10}} \put(15,0){\line(1,0){10}} \put(15,0){\line(1,0){10}} \put(15,0){\line(1,0){10}} \put(15,0){\line($<br>Paste<br>Clipboard <sup>5</sup><br>Font | 反                                                             | $\equiv \equiv \equiv \gg$ & Wrap Text<br>B I U - 田 - 0 - A - 三三三三三 国 Merge & Center - S - % 9 協導<br>Alignment<br>国 | E<br>General<br>$\backsim$<br>Number<br>厚     | 图 Insert ><br>$\Box$<br>$\Box$<br><b>BE</b> Deloto<br>Conditional Format as Cell<br>Format ~<br>Formatting v Table v Styles v<br>Styles<br>Cells | $\Sigma$ $\sim$ $A_{\nabla}$<br>$\overline{+}$<br>Sort & Find &<br>$\Diamond$ $\vee$ Filter $\vee$ Select $\vee$<br>Editing | $\boxed{\color{blue}\diamondsuit}$<br>Sensitivity<br>$\sim$<br>Sensitivity |
| $-1 \times$<br>$f_{\rm K}$<br>$\mathcal{A}$<br>A2                                                                                                    |                                                               |                                                                                                    |                                               |                                                                                                    |                                                                                                    |                                                                            |
|                                                                                                    |                                                               |                                                                                                    |                                               |                                                                                                    | F                                                                                                    |                                                                            |
| $\Lambda$<br>Cost Estimate ID                                                                                                    | B<br>Description of Cost Estimate Single or Non Site-Specific | $\epsilon$                                                                                                    | $\mathbf{D}$<br><b>Associated Location ID</b> | <b>Upgrade Exceeds Replacement Category</b>                                                                                                    |                                                                                                    | Subcategory                                                                |
|                                                                                                    |                                                               |                                                                                                    |                                               |                                                                                                    |                                                                                                    |                                                                            |
|                                                                                                    |                                                               |                                                                                                    |                                               |                                                                                                    |                                                                                                    |                                                                            |
| $\overline{a}$                                                                                                    |                                                               |                                                                                                    |                                               |                                                                                                    |                                                                                                    |                                                                            |
| s                                                                                                    |                                                               |                                                                                                    |                                               |                                                                                                    |                                                                                                    |                                                                            |
| 6<br>÷                                                                                                    |                                                               |                                                                                                    |                                               |                                                                                                    |                                                                                                    |                                                                            |
|                                                                                                    |                                                               |                                                                                                    |                                               |                                                                                                    |                                                                                                    |                                                                            |
| 8                                                                                                    |                                                               |                                                                                                    |                                               |                                                                                                    |                                                                                                    |                                                                            |
| 9                                                                                                    |                                                               |                                                                                                    |                                               |                                                                                                    |                                                                                                    |                                                                            |
| 10<br>11                                                                                                    |                                                               |                                                                                                    |                                               |                                                                                                    |                                                                                                    |                                                                            |
| 12                                                                                                    |                                                               |                                                                                                    |                                               |                                                                                                    |                                                                                                    |                                                                            |
| 13                                                                                                    |                                                               |                                                                                                    |                                               |                                                                                                    |                                                                                                    |                                                                            |
|                                                                                                    |                                                               |                                                                                                    |                                               |                                                                                                    |                                                                                                    |                                                                            |
| $\frac{14}{15}$                                                                                                    |                                                               |                                                                                                    |                                               |                                                                                                    |                                                                                                    |                                                                            |
| $\begin{array}{r} 16 \\ 17 \\ 18 \end{array}$                                                                                                    |                                                               |                                                                                                    |                                               |                                                                                                    |                                                                                                    |                                                                            |
|                                                                                                    |                                                               |                                                                                                    |                                               |                                                                                                    |                                                                                                    |                                                                            |
|                                                                                                    |                                                               |                                                                                                    |                                               |                                                                                                    |                                                                                                    |                                                                            |
| Directions CostEstimate<br>$\langle \cdot \rangle \longrightarrow$                                                                                                    | (A)                                                           |                                                                                                    | $+ 1$                                         |                                                                                                    |                                                                                                    |                                                                            |
| Ready                                                                                                    |                                                               |                                                                                                    |                                               |                                                                                                    | 田<br>$\begin{bmatrix} 0 \\ 0 \end{bmatrix}$<br>凹                                                                            | $+$                                                                        |

*Figure 31: SCRP Excel Upload Cost Estimate Template* 

If the RFI does not include the ID of the cost estimate(s) that needs to be amended, the Applicant may find all of their cost estimate IDs by navigating to the portal and scrolling to the Cost Estimates (Accepted Pending Review) (Figure 32) section. This section will include all cost estimates and IDs previously submitted.

| Number $\wedge$ | <b>Description</b>                       |                       |  | Location Type Estimate Location Upgrade Exceeds Comparable Replacement | Category                     | <b>Subcategory</b>                                | <b>Not Preser</b> |
|-----------------|------------------------------------------|-----------------------|--|------------------------------------------------------------------------|------------------------------|---------------------------------------------------|-------------------|
| SCCE0005117     | Pre-<br>approval<br>$check =$<br>Catalog | Non site-<br>specific |  | <b>No</b>                                                              | Services                     | Project<br>Management                             | false             |
| SCCE0005118     | Pre-<br>approval<br>check <<br>Catalog   | Non site-<br>specific |  | No                                                                     | Services                     | RF<br>Engineering                                 | false             |
| SCCE0005119     | replacement<br>router                    | Non site-<br>specific |  | No                                                                     | <b>Distribution</b><br>Layer | Routers                                           | false             |
| SCCE0005120     | non catalog<br>test                      | Non site-<br>specific |  | No                                                                     | Services                     | Services<br>Specific to:<br>Alaska.<br>American S | true              |

*Figure 32: Cost Estimates Pending Review Dashboard*

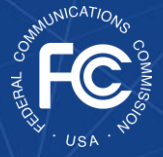

If the Applicant would like to export this information, they may do so by clicking the three horizontal lines above the table (Figure 33). Finally, if the Applicant is entering a new cost estimate that does not have a Cost Estimate ID, then they will enter "NEW" in this column of the template.

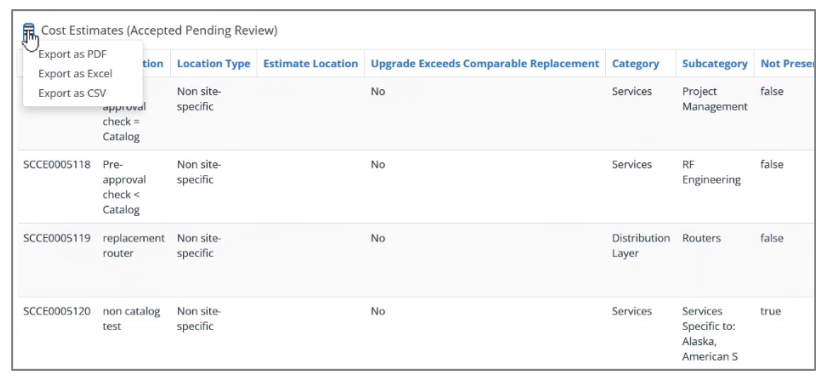

*Figure 33: Cost Estimates Pending Review Export Option*

After populating the Cost Estimate ID, the Applicant will

complete all remaining columns of the Cost Estimate Template. Note that if the cost estimate was previously submitted, all of the columns of the Cost Estimate Template must be repopulated and amended as needed.

Once the Applicant has updated the Cost Estimate Template, they will need to select the 'Choose File' button within the application beneath the **Upload Cost Estimate Amend Batch Excel** section on the left hand side of the screen (Figure 34). When the template

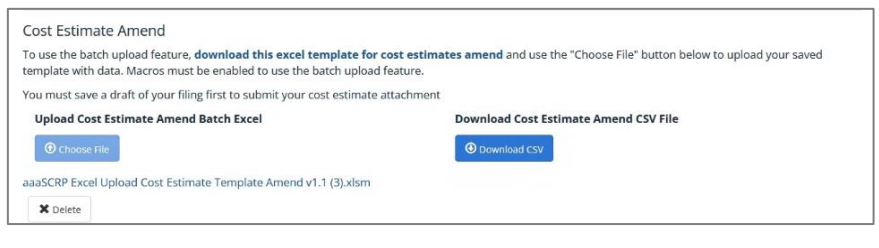

*Figure 34: Uploaded Cost Estimate Template* 

has been uploaded to the application, the Applicant should see a link to the document appear beneath the 'Choose File button.

Once all the requested changes have been made, Applicants will need to resubmit their application by clicking on the blue 'Submit' button on the bottom right of the page.